# 「BackOfficeV2020(R1.1),V2018(R2.1)-軽減税率対応版」追加機能

\*通常、バージョンアップ版につきましては最新バージョンのみの対応となりますが、今回のみ軽減税率対応版としてのプログラム 修正がございますので、2つのバージョン(v2018,v2020)にて対応といたしました。

□「設定」メニュー

○「販売基本情報登録」=>「基本情報1」タブ => 「伝票明細に標準価格、標準金額を表示する」項目を追加。 見積/受注/売上/委託伝票の登録画面、伝票明細に「標準価格(単価)」「標準金額」を表示するオプションを追加しました。

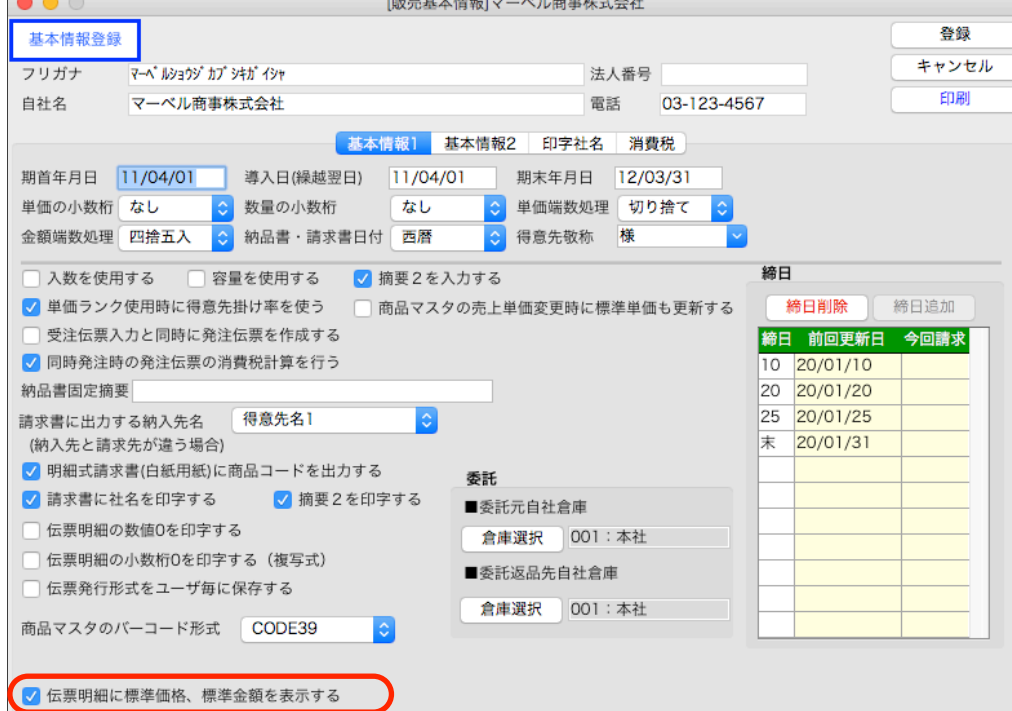

伝票明細内には、商品を選択した際、商品マスタに登録されている「売上単価(上代)」(※注1...次ページ参照)から「標準価 格」を計算し保存されていますが、明細入力画面へ切り替えなければ、標準価格の確認ができませんでした。 上記のオプションを選択する事で、伝票入力画面の明細でも標準価格の確認ができるようになりました。

(例)伝票明細

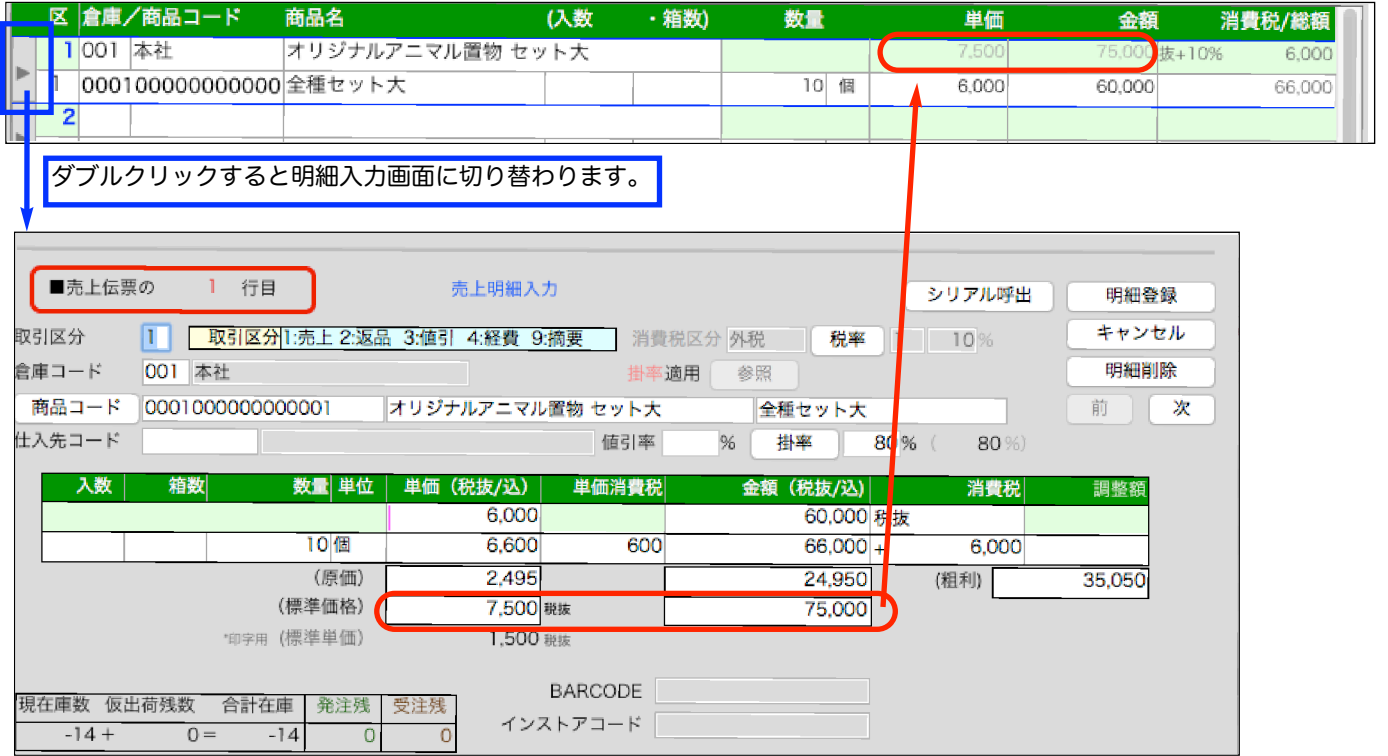

追加・変更点 -3-

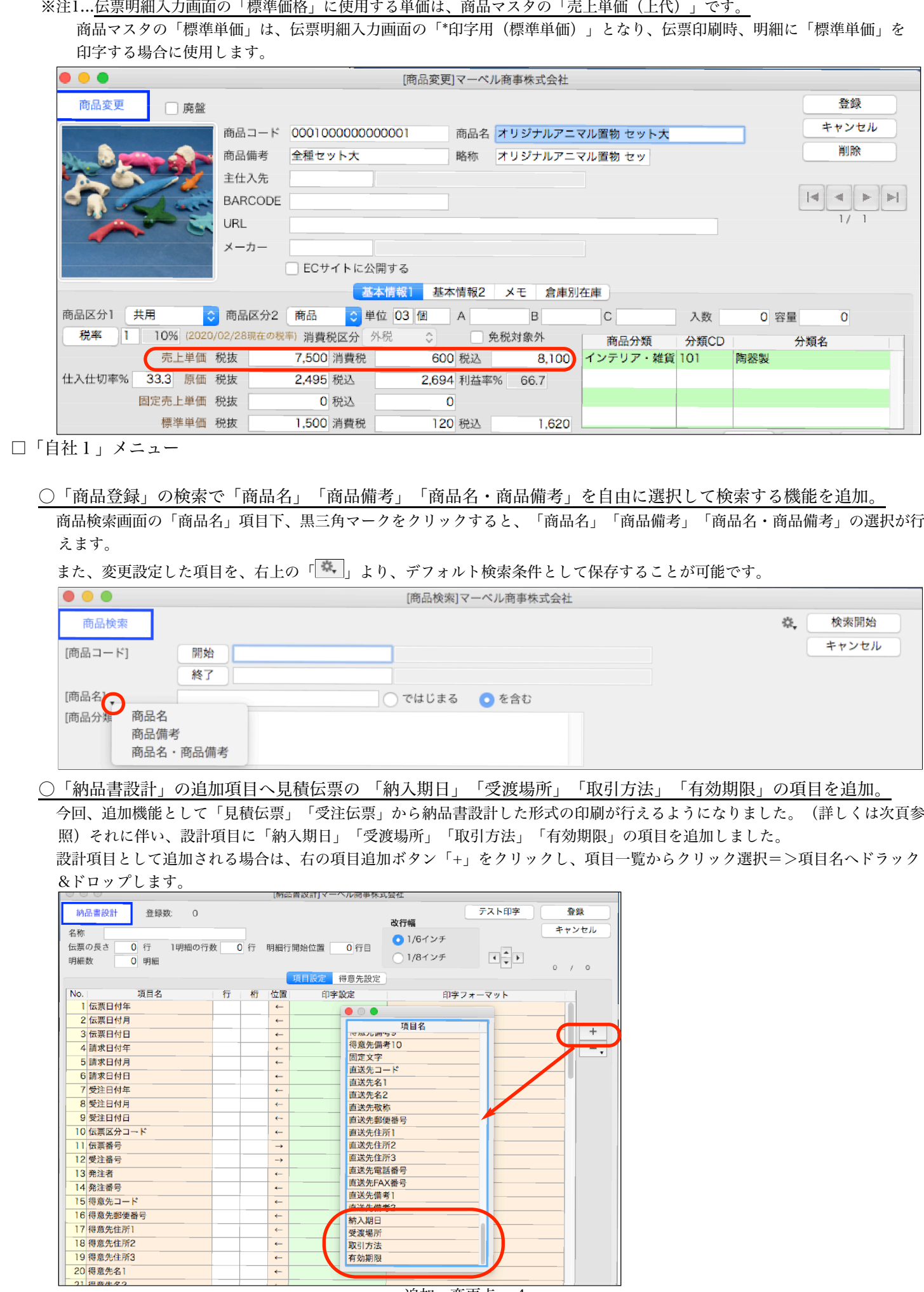

追加・変更点 -4-

□「掛商」メニュー

## ○「見積伝票」「受注伝票」から納品書設計した形式の印刷が行えるようになりました。

「自社1」メニュー->「納品書設計」で設定した形式を「見積伝票」「受注伝票」でも印刷が行えるようになりました。 各伝票の「発行形式」選択枠に納品書設計した形式が選択できるようになっています。

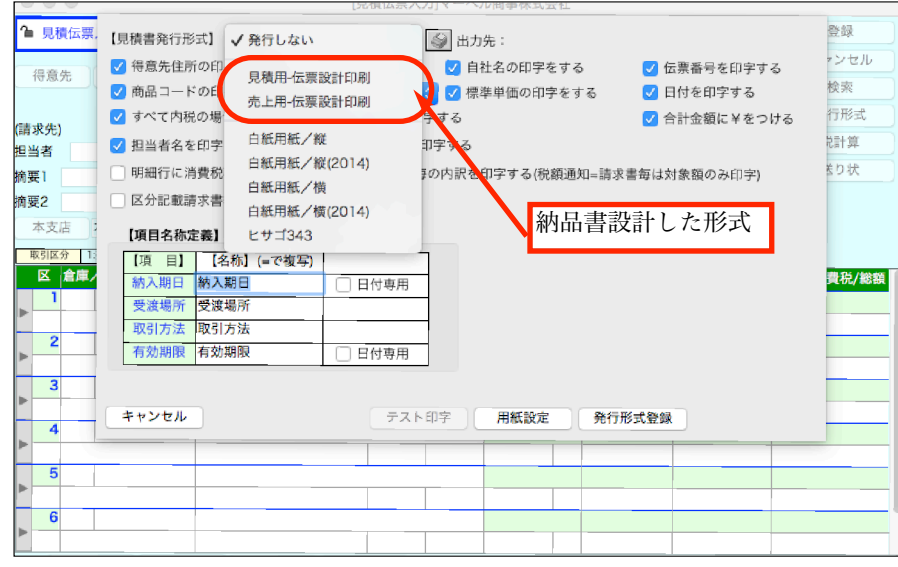

## ○見積/受注/売上伝票に「伝票メモ機能」を追加しました。

見積/受注/売上伝票に「伝票メモ」ボタンが追加されています。

1枚の伝票には、1 つのメモを登録できます。(1 枚の伝票に複数のメモを作成する事はできません。)

\*新規伝票入力時、選択した得意先の「伝票参照」から過去の登録伝票を確認する際にも伝票メモの確認を行えます。

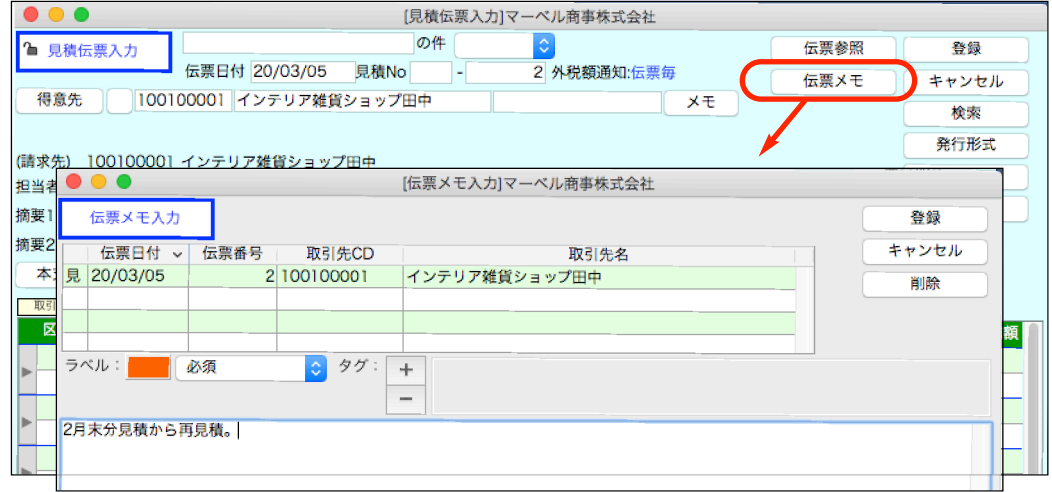

【伝票メモ入力方法】

[ラベル]...メモ内容に合わせて、ラベル色の設定が行えます。また、選択したラベル色は、見積->受注->売上等、伝票の振替 を行った際、振替先の伝票の「伝票メモ」のボタンにて確認ができるようになっています。

- (例)振替元の受注伝票にて伝票メモの登録があり、ラベル色=赤で設定されていた場合の「受注売上振替」の画面
	- \*「伝票メモ」ボタンのアスタリスクマーク「\*\*」説明は、6頁「伝票振替時の「伝票メモ」ボタン色とアスタリスクマーク 表示について」を参照ください。

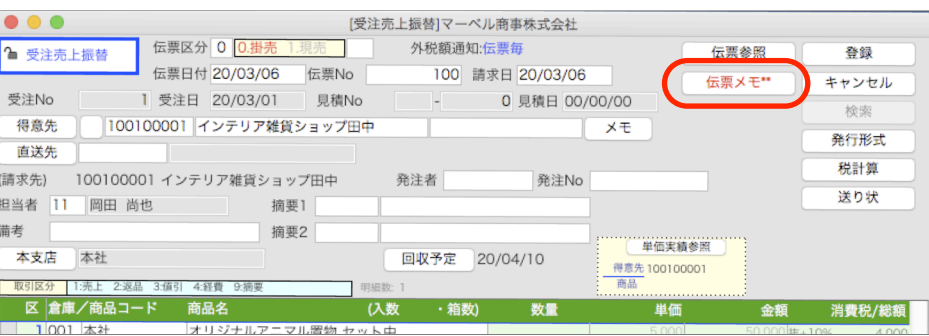

追加・変更点 -5-

#### [タ グ]...伝票メモにはキーワード(タグ)を追加できます。タグは1つのメモに複数作成できます。

例えば、複数の伝票メモで「2020春セール」と同じタグを登録すると、伝票検索画面から「2020春セール」のタ グが付いた伝票のみ検索が行えます。また、今回追加されました『掛商』メニュー⇒「伝票メモ」にてメモのみの検 索が行えますが、こちらでも『タグ』での検索が行えます。

#### □タグ登録方法

伝票メモ画面の「+」ボタンをクリックすると、タグ入力ウィンドウを表示します。 タグ名を入力して「OK」ボタンで伝票メモにタグを登録します。 テ

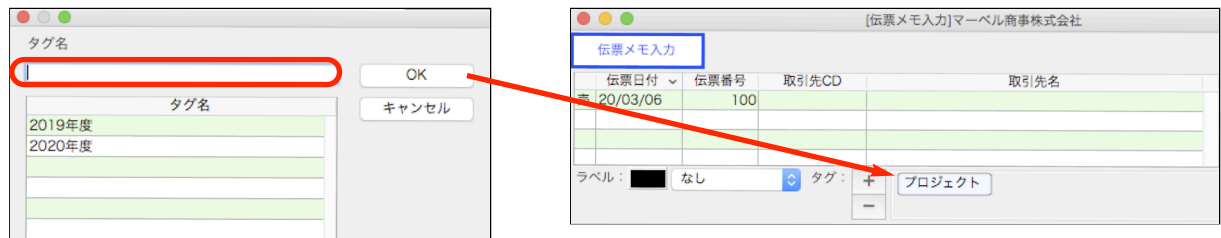

入力したタグ名は、自動的にタグマスタに登録されます。

下部のリストには現在登録しているタグ名の一覧が表示されます。

タグ名を入力すると、下の一覧が絞りこまれます。

下の一覧からタグをクリックすると、タグ名の項目を選択します。ダグルクリックすると、選択したタグ名が 伝票メモに直ちに登録されます。

## □設定したタグの削除方法

削除したいタグをクリックします(選択されたタグは青色で反転表示)。

- 「-」ボタンをクリックすると削除されます。
	- \*タグ表示エリアのなにもない所をクリックすると、タグは未選択状態になります。
	- \*または、削除したいタブを右クリックすると、ポップアップメニューを表示します。

ボップアップメニューから「削除」を選択します。

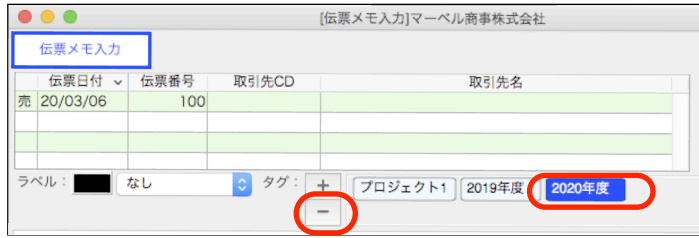

### □タグマスタのメンテ

登録されたタグは、「その他」メニュー>「データメンテ」->「マスタメンテナンス」に「メモタグ」ボタン からタグ名の一括変更やタグ名の削除が行えます。詳しくは、14頁「メモタグ」ボタンの説明を参照ください。

【伝票登録時の「伝票メモ」ボタン色とアスタリスクマーク表示について】

伝票メモの登録がある伝票を開いた際、「伝票メモ」ボタン名にアスタリスク「\*」マークが付き、ラベル色で「伝票メモ」 ボタンを表示します。

伝票メモ •伝票メモ登録なし⇒

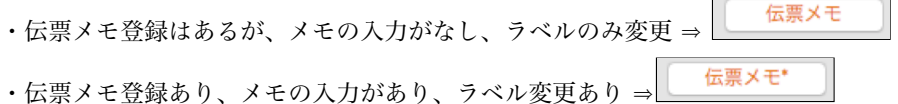

## 【伝票振替時の「伝票メモ」ボタン色とアスタリスクマーク表示について】 伝票を振替した際(見積->受注->売上等)振替元の伝票に伝票メモの登録がある場合、振替した時点で「伝票メモ」ボタン名 にアスタリスク「\*\*」マークが付き、ラベル色で「伝票メモ」ボタンを表示します。

(例)受注伝票を新規作成した際、伝票メモを作成。(ラベル色=赤、伝票メモ入力あり)

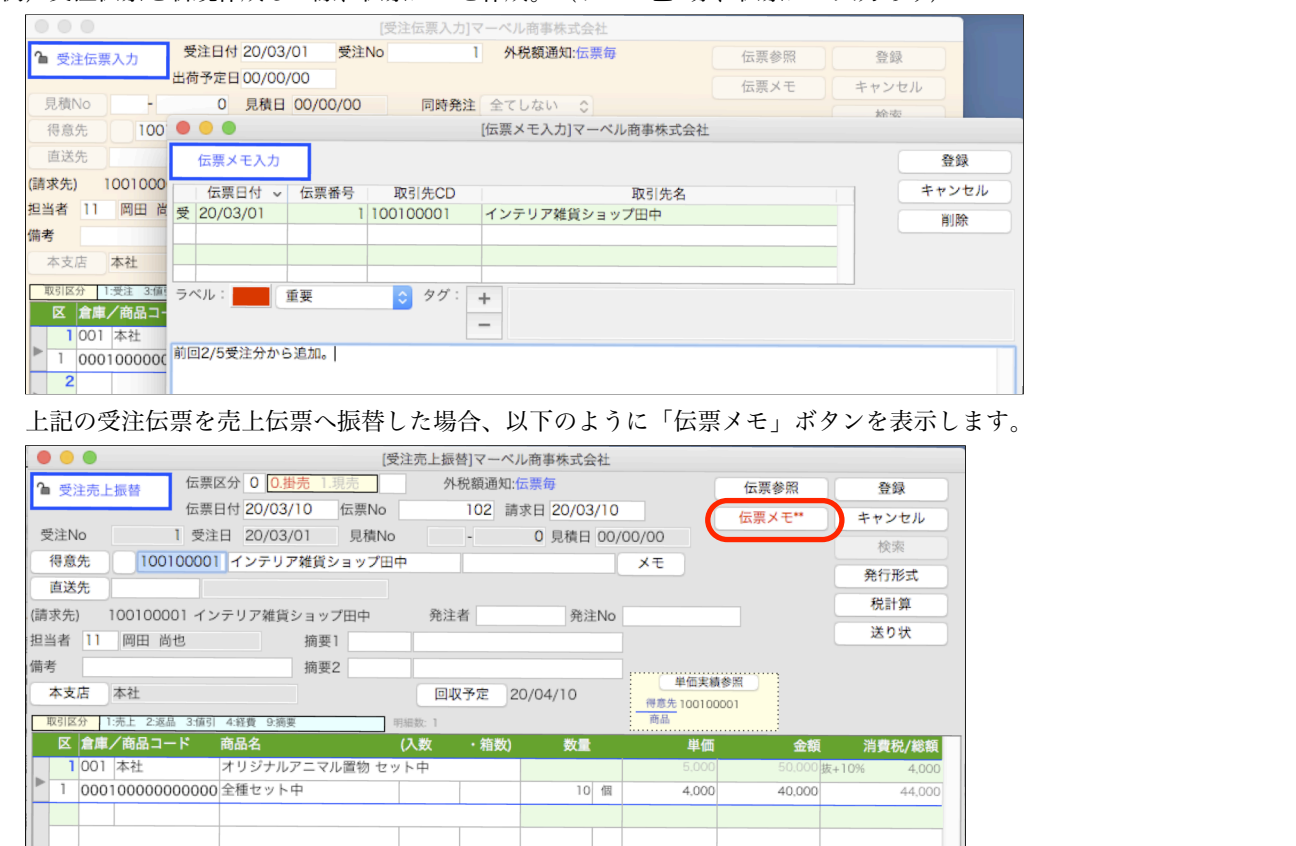

### 【伝票振替時の伝票メモについて】

振替(見積->受注->売上等)で作成した伝票に伝票メモを登録する時は、振替元の伝票メモを共有する事もできます。 振替した伝票で「伝票メモ」ボタンをクリックすると、以下の選択画面を表示します。

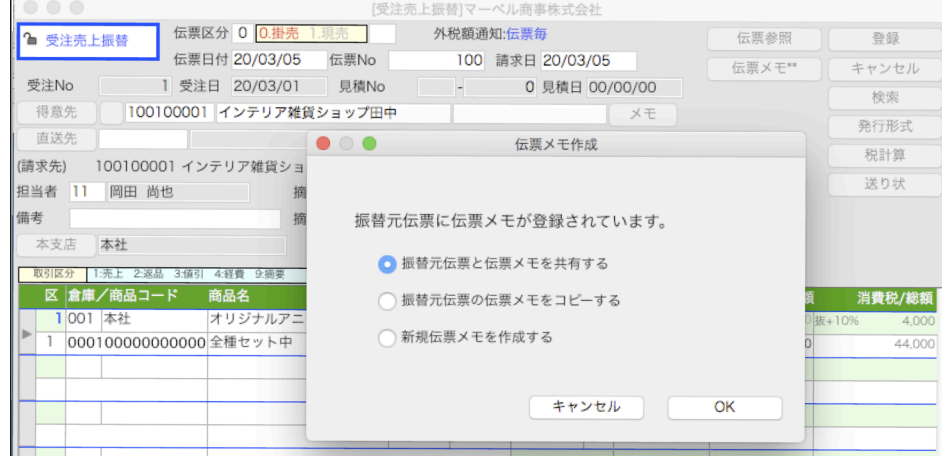

## 「振替元伝票と伝票メモを共有する」を選択した場合。

振替元の伝票で作成した伝票メモを振替した伝票とで共有します。

同じ伝票メモを参照しますので、伝票メモの変更内容は振替元伝票、振替先伝票どちらから見ても同じになります。

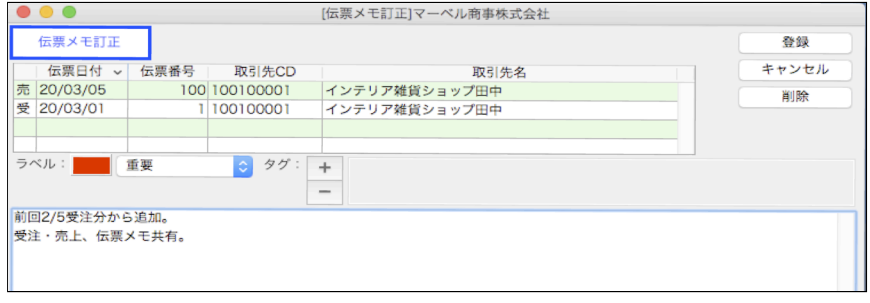

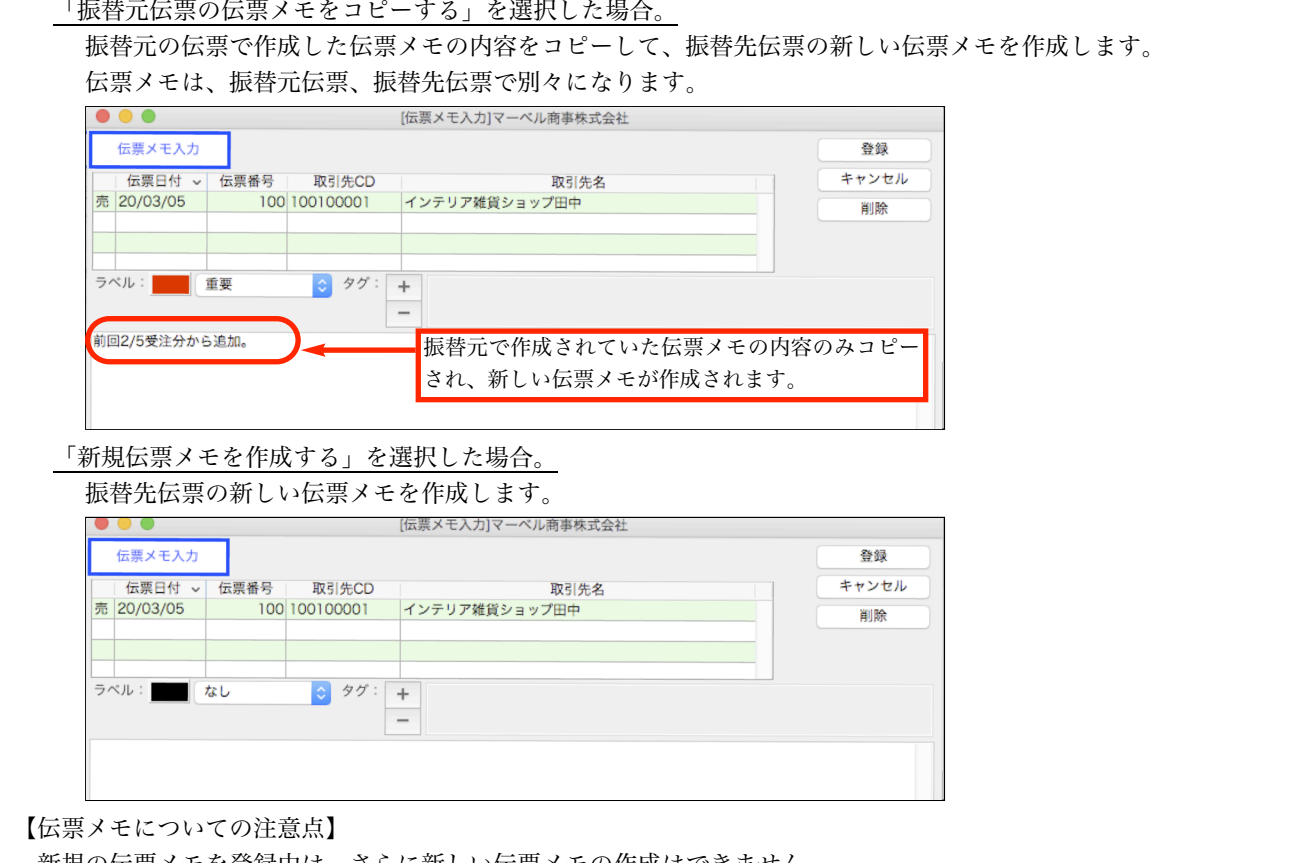

新規の伝票メモを登録中は、さらに新しい伝票メモの作成はできません。

例えば、売上伝票で新規メモを作成中に、受注伝票で新規伝票メモを作成する事はできません。 先に売上伝票の新規メモを

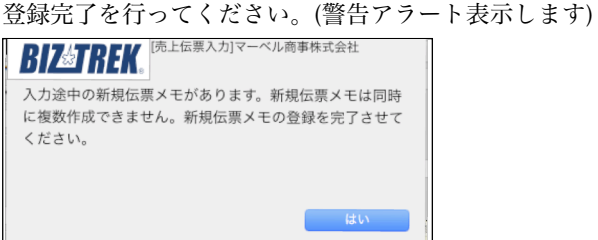

伝票の削除を行っても、伝票メモは削除されません。伝票メモの削除は、新しく追加された「掛商」メニュー->「伝票メモ」か ら削除を行います。(詳しくは、9頁をご覧ください)

### ○見積/受注/売上伝票の検索画面に「伝票メモ」項目を追加しました。

「伝票メモ」機能の追加により、伝票検索画面に「伝票メモ」に関わる検索項目を追加しました。 伝票メモが登録されている伝票のみの検索を行いたい場合、「□伝票メモ登録有」をチェックします。 更に、伝票メモに登録されている「タグ」及び「メモ」にて絞り込みが行えます。

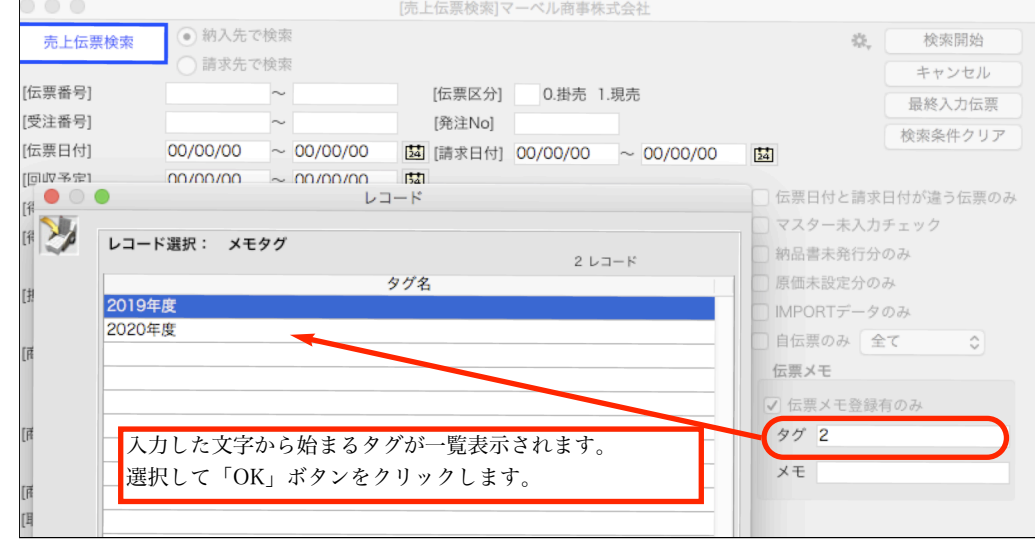

「タグ」...タグ名の頭文字を入力すると、一致したタグ名のレコード選択画面を表示します。

また、数字の「0」を入力してリターンキーを選択すると、登録されている全てのタグ名のレコード選択画面を表示 します。

「メモ」...伝票メモのメモ欄に登録されている文字(含むもの)で検索が行えます。

○見積/受注/売上伝票伝票の各伝票一覧表に伝票メモ登録がある伝票に記号(\*)を表示。

各伝票一覧で、伝票メモの登録がある場合はアスタリスクマーク(\*)を設定されているラベルカラーで表示します。

\*伝票メモの登録はされているが、メモ内容登録されていない場合は表示しません

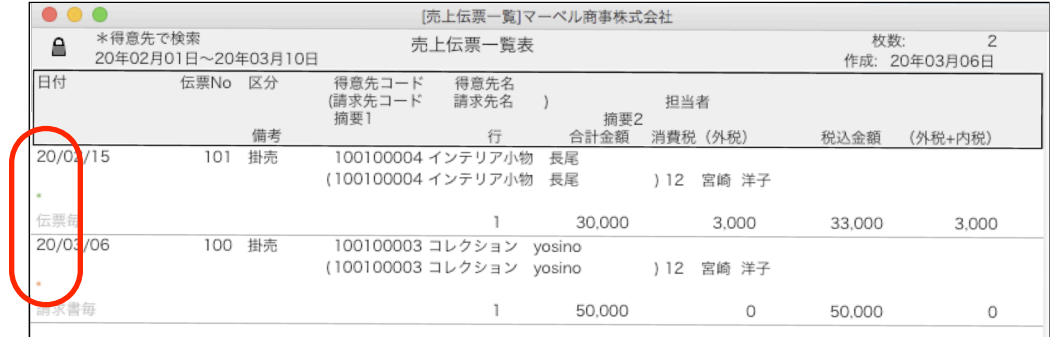

## ○「掛商」タブに、「伝票メモ」メニューを追加。

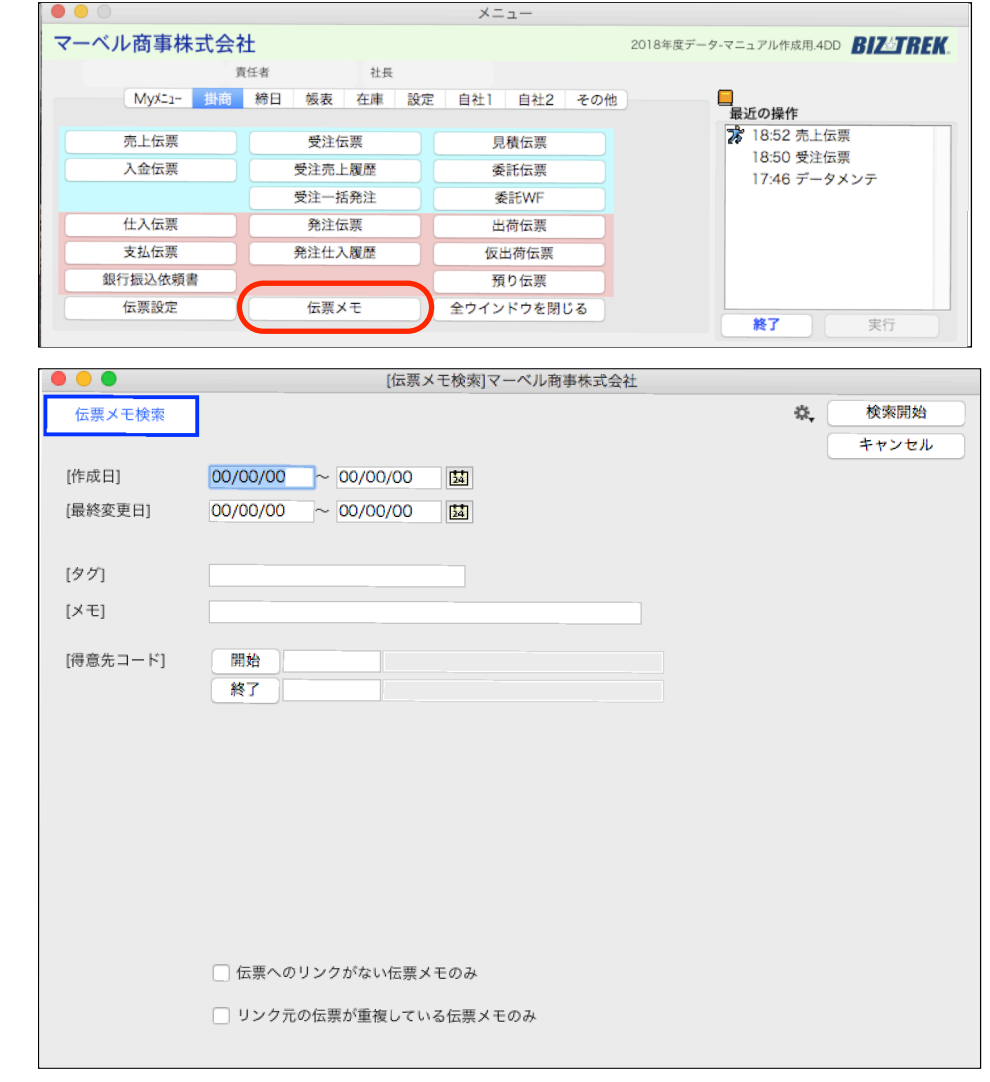

保存されている伝票メモのみを確認するメニューです。 伝票メモの新規作成は行えませんが、伝票メモ内容の修正及び削除が行えます。 検索条件を入力し、検索すると条件が一致した伝票メモを一覧表示します。

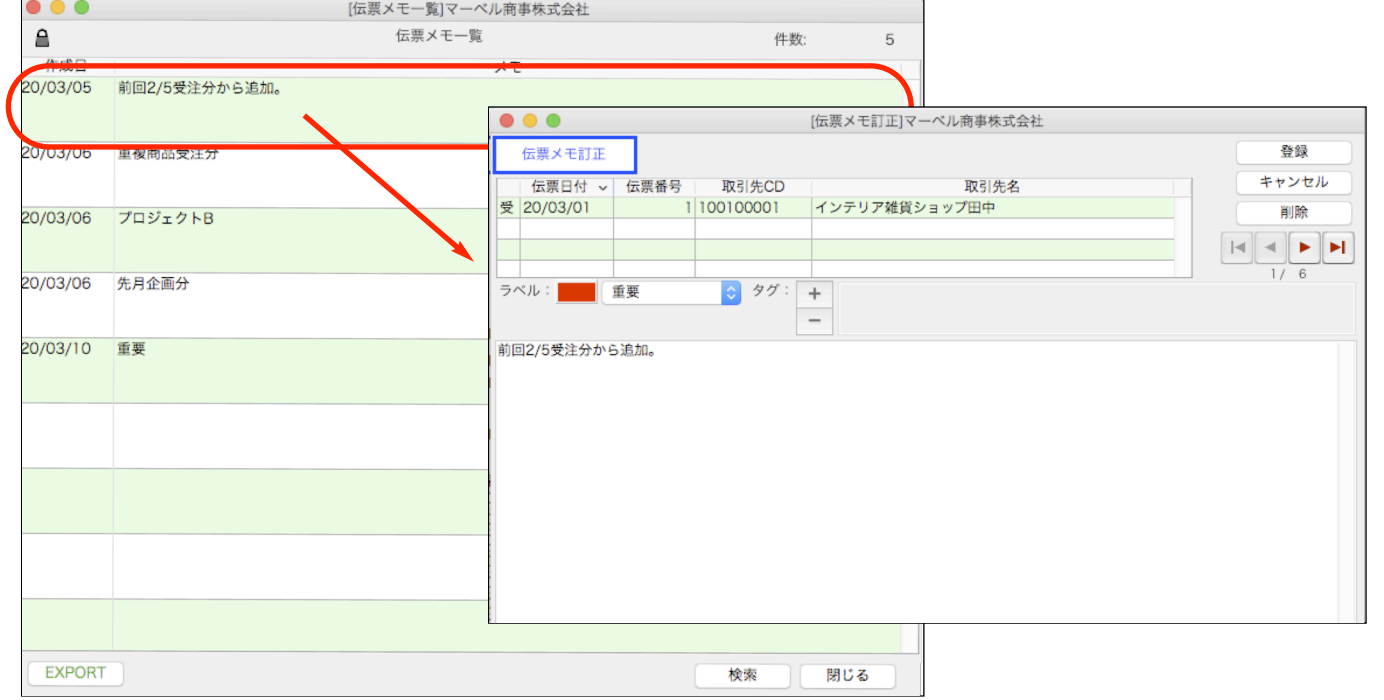

伝票メモを修正及び削除する場合は、左上の伴マークをクリックして解除し、対象の伝票メモをダブルクリックで開きます。

「伝票でリンクがない伝票メモのみ」での検索

新規伝票入力時、「伝票メモ」の登録を行ったが伝票自体はキャンセルで登録しなかった場合、伝票は存在しないが伝票メモ のみ保存されているメモファイルが検索されます。 必要なければ定期的に検索し、削除を行ってください。

「リンク元の伝票が重複している伝票メモのみ」での検索

伝票メモの入力完了後、「登録」ボタンで保存する前に、何らかのエラー(PCフリーズ等)でBackOfiiceソフトを不正に終了 してしまった場合、伝票メモリンク作成が未完成の状態になる場合があります。

上記の状態でリンクが不正な伝票は、何度伝票メモの登録を行ってもリンクがされず、伝票メモファイルのみ複数(登録し た伝票メモ分)作成されます。

伝票メモ登録のリンクが不正なままになっている伝票の伝票メモを正しくリンクさせるには、以下の操作を行います。

1.「リンク元の伝票が重複している伝票メモのみ」にチェックを入れて、伝票メモを検索します。

本来1伝票に1枚の伝票メモ作成が正常ですが、リンクが未完成の状態の伝票から複数回伝票メモを登録した場合、登録した 件数分、1枚の伝票に関して複数伝票メモが作成されています。

1つの伝票メモのみ残し(伝票メモ内容も正しく入力しているか確認する)、他の伝票メモは削除します。

2.「その他」メニュー=>「データメンテ」=>「マスターメンテナンス」=>「伝票メモチェック」を開きます。

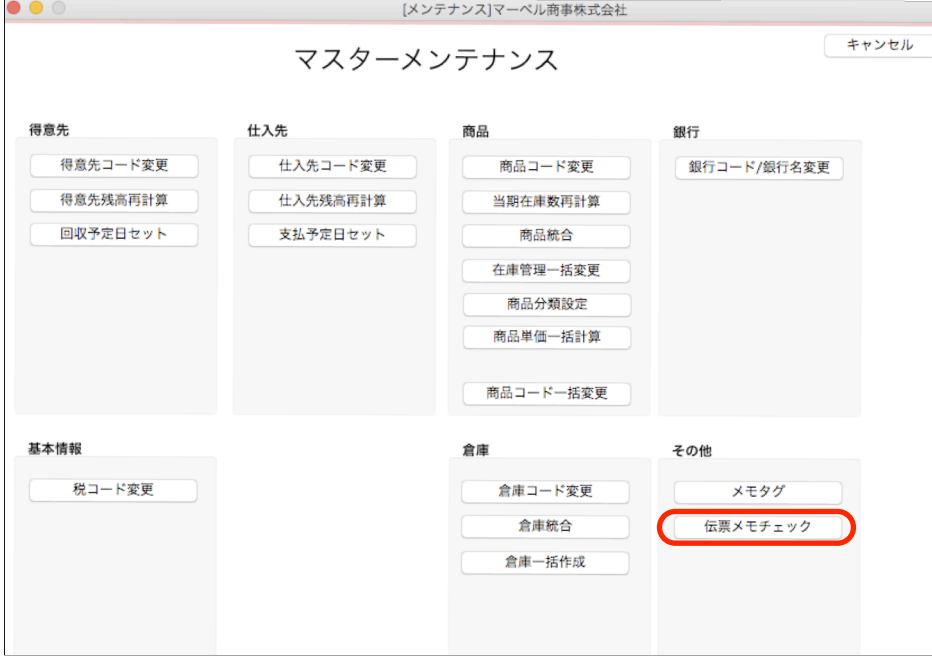

追加・変更点 -10-

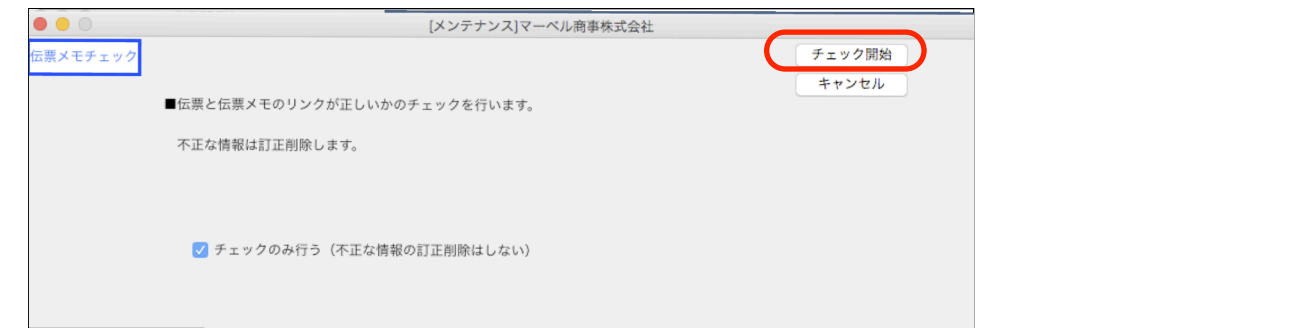

「チェック開始」ボタンをクリックすると、リンク正しく行われていない伝票メモと伝票を再度リンクさせる操作が 行われます。

- \*1.の操作をせず、リンク元の伝票に対して伝票メモが複数保存されている状態でチェックを開始すると、初めに見つけ た伝票メモがリンクの対象となり、その他の伝票メモは削除されます。
- \*「チェックのみ行う」を選択してチェックを開始すると、エラーがある伝票内容の確認のみ行えます。

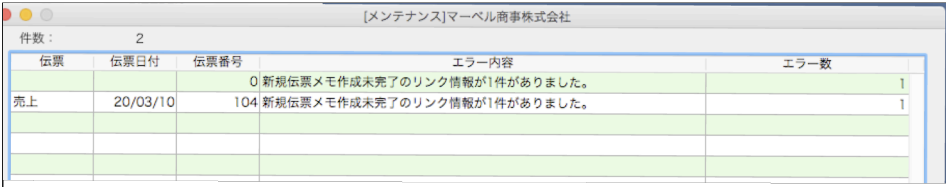

## ○売上/委託伝票の明細入力画面で元の掛率を変更した場合、現在の掛率を表示。

売上/委託伝票の明細入力画面に現在の「適用掛率」を表示させる項目を追加しました。

明細詳細画面の「掛率」には、得意先マスタの掛率がデフォルトで表示されます。「掛率」ボタンをクリックすると値の変更 が可能となり、単価の再計算が行えます。再計算直後はこの値が現在適用されている掛率になりますが、再度明細詳細画面を表 示するとデフォルトの掛率に戻っています。現在適用されている掛率が分かるように表示項目を追加しました。

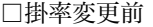

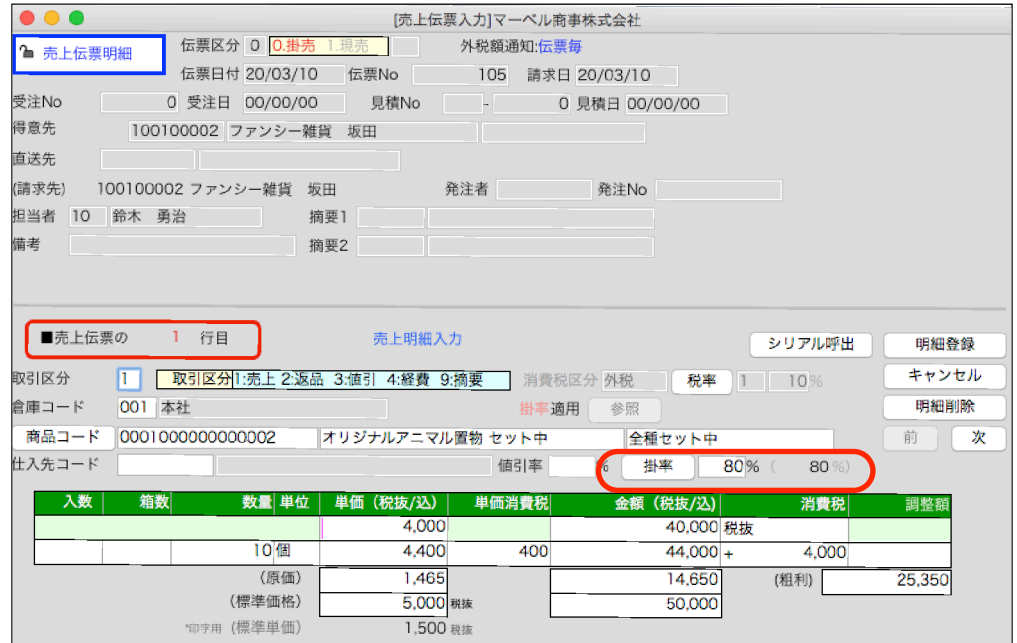

#### □元掛率 80%=>75%へ変更直後

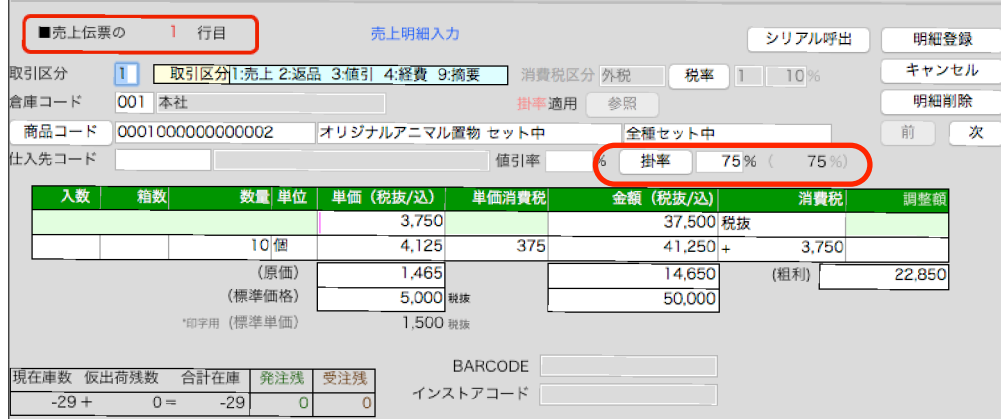

□明細登録後、再度明細入力画面を表示...デフォルトの掛率と適用されている掛率の両方が確認できるようになりました。

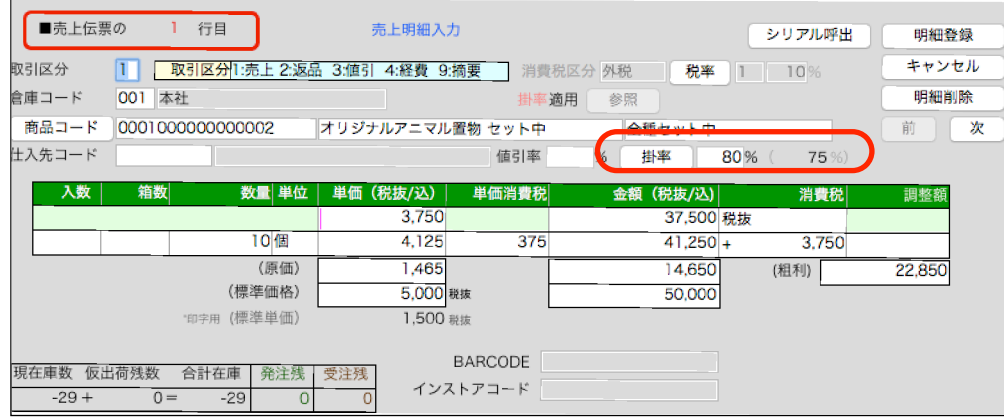

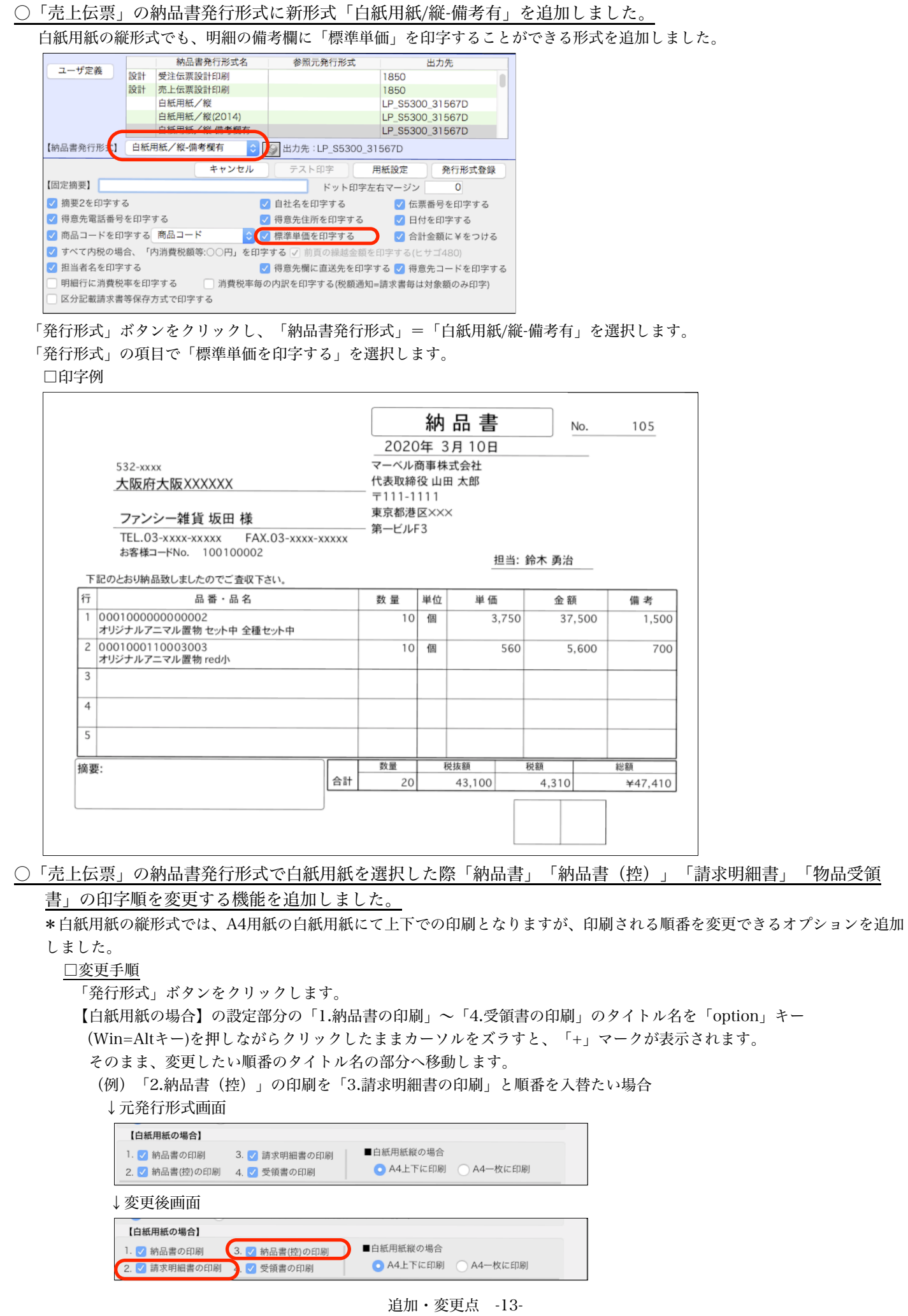

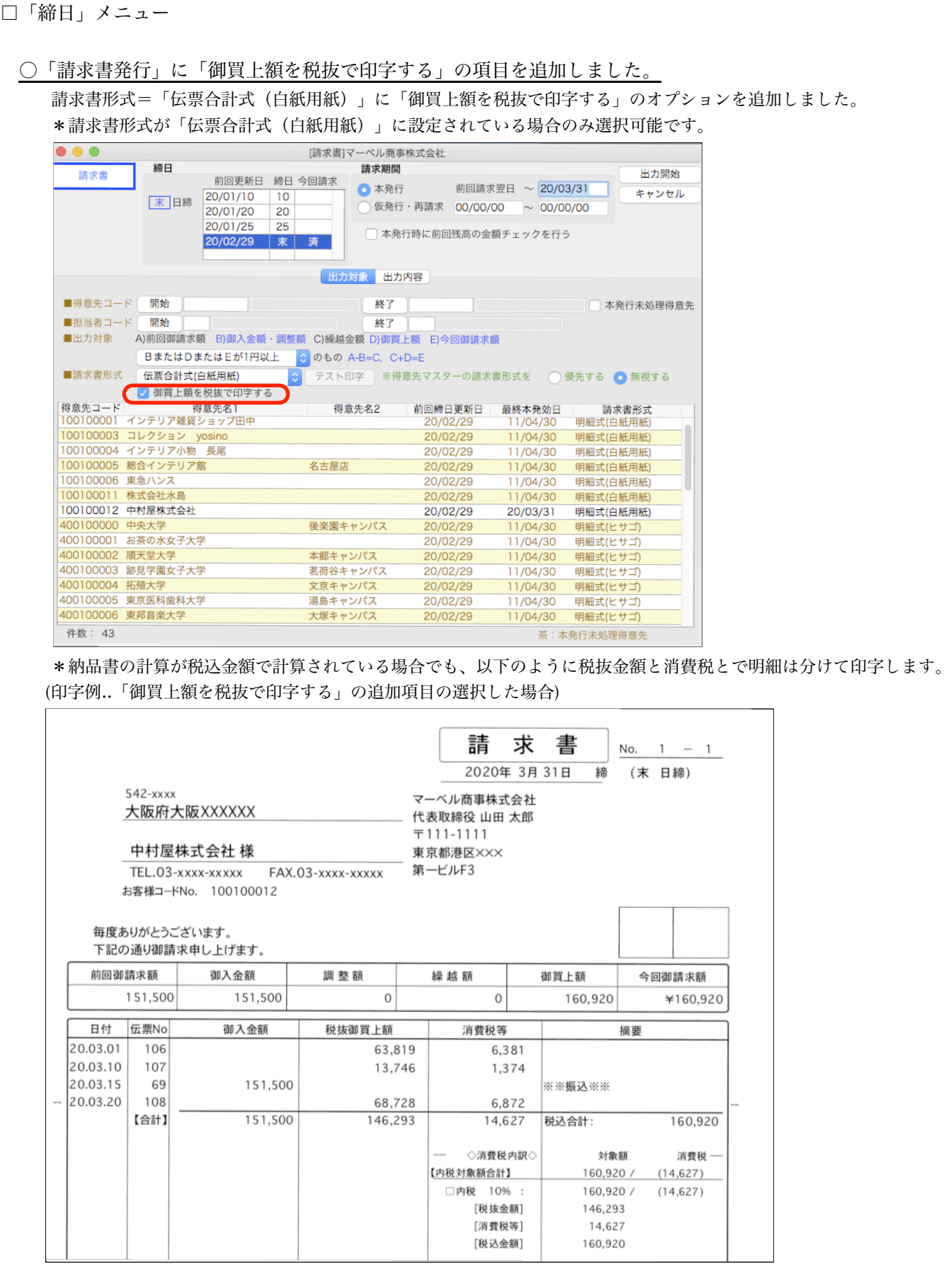

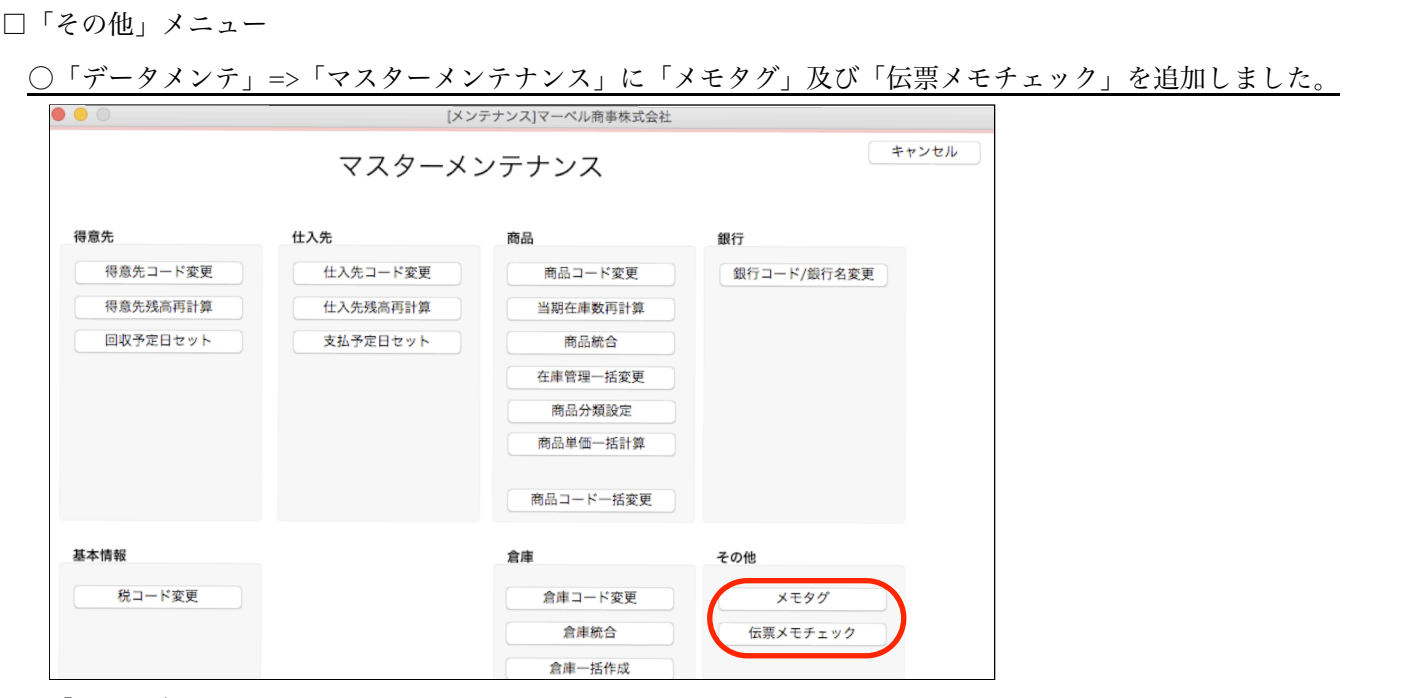

#### 「メモタグ」

伝票メモ内で登録した「タグ」項目のメンテが行えます。

タグ名を変更や削除を行いたい場合、左上のロックを解除し変更したいタグを一覧からダブルクリックして開きます。 \*削除した場合、登録されている伝票メモのタグは全て削除されます。また、タグ名を変更すると登録されているタグ名が全 て変更されます。

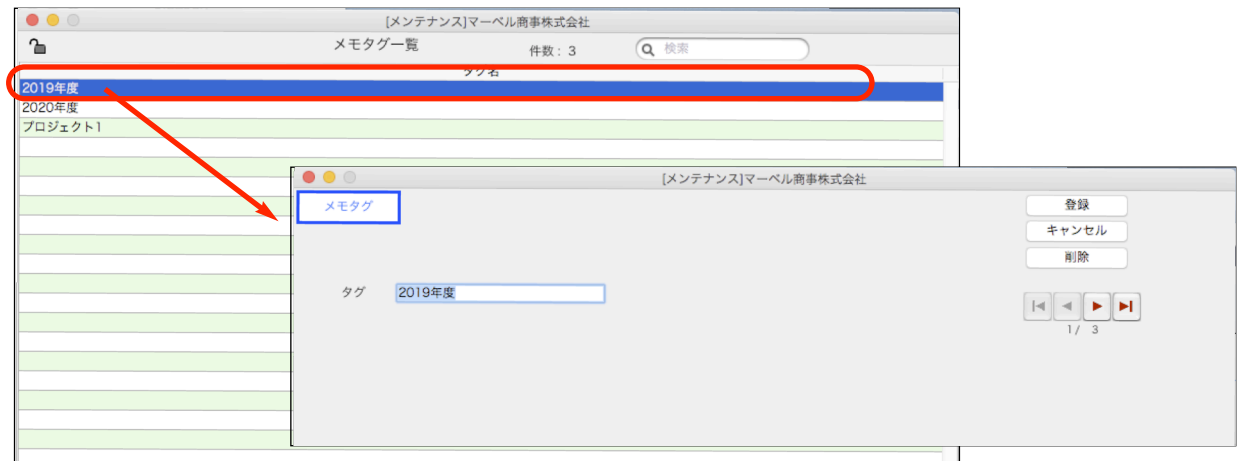

「伝票メモチェック」

登録伝票と伝票メモのリンクが不正な場合にメンテを行います。

\*詳しくは、10頁を参照ください。

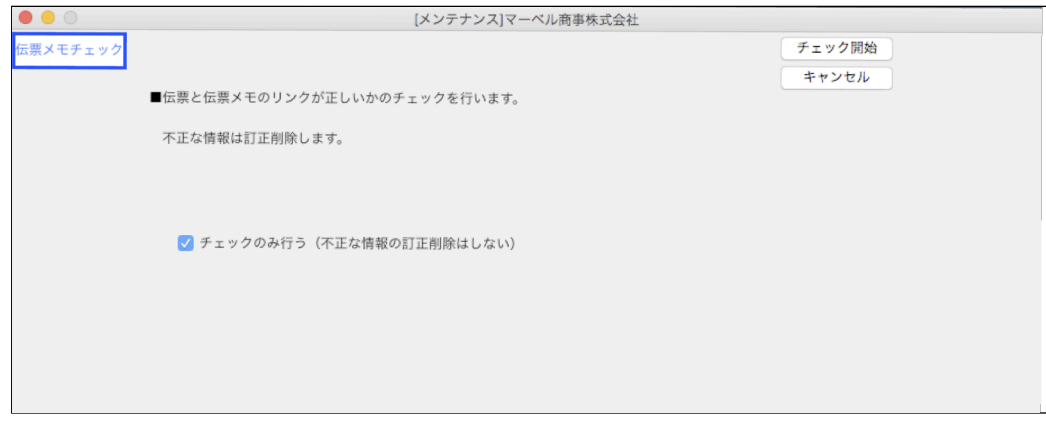